# Οδηγός χρήσης Google Forms

### **Είσοδος στις Google Forms**

Για να δημιουργήσουμε ένα ερωτηματολόγιο στις Google Forms, αρκεί να μπούμε στη διεύθυνση [https://forms.google.com.](https://forms.google.com/) Θα πρέπει να έχουμε ή να δημιουργήσουμε έναν λογαριασμό στη Google.

Αν χρησιμοποιούμε ήδη το Gmail, το Google+, το Google Play, ή οποιαδήποτε άλλη από τις υπηρεσίες της Google - πέραν της απλής αναζήτησης - τότε μπορούμε να χρησιμοποιήσουμε τα ίδια στοιχεία λογαριασμού για τις Google Forms.

#### **Δημιουργία ερωτηματολογίου στις Google Forms**

Εμφανίζεται η παρακάτω οθόνη

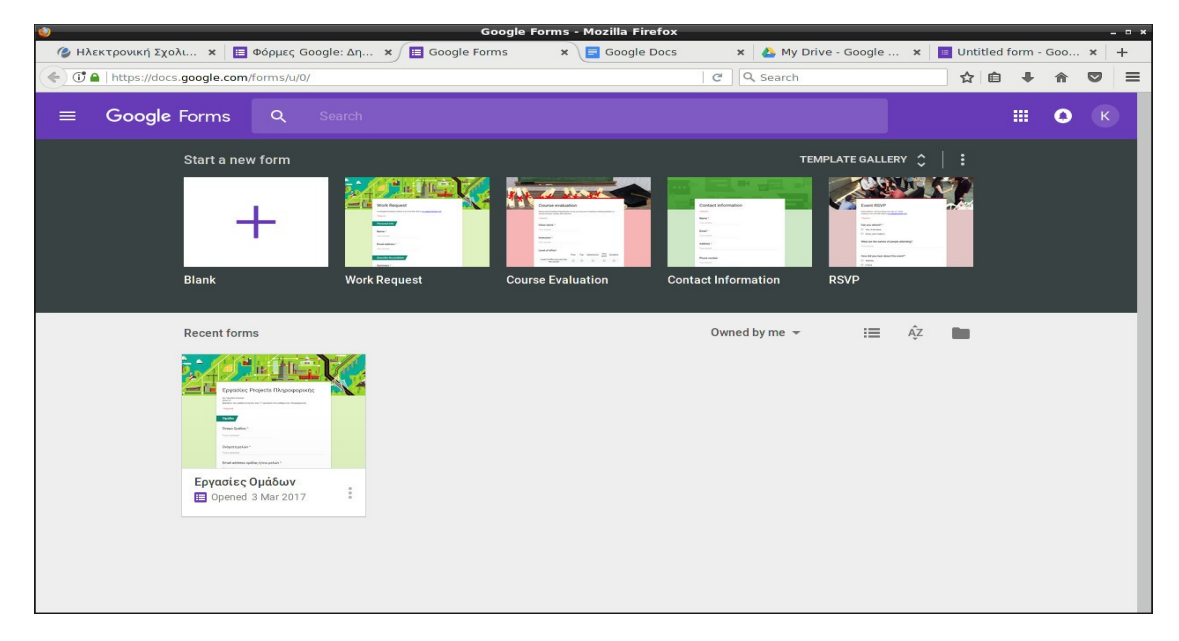

Στην ίδια οθόνη θα φτάσουμε εάν ξεκινήσουμε από το Google drive [\(https://drive.google.com\)](https://drive.google.com/) και επιλέξουμε να δημιουργήσουμε μια καινούργια Φόρμα.

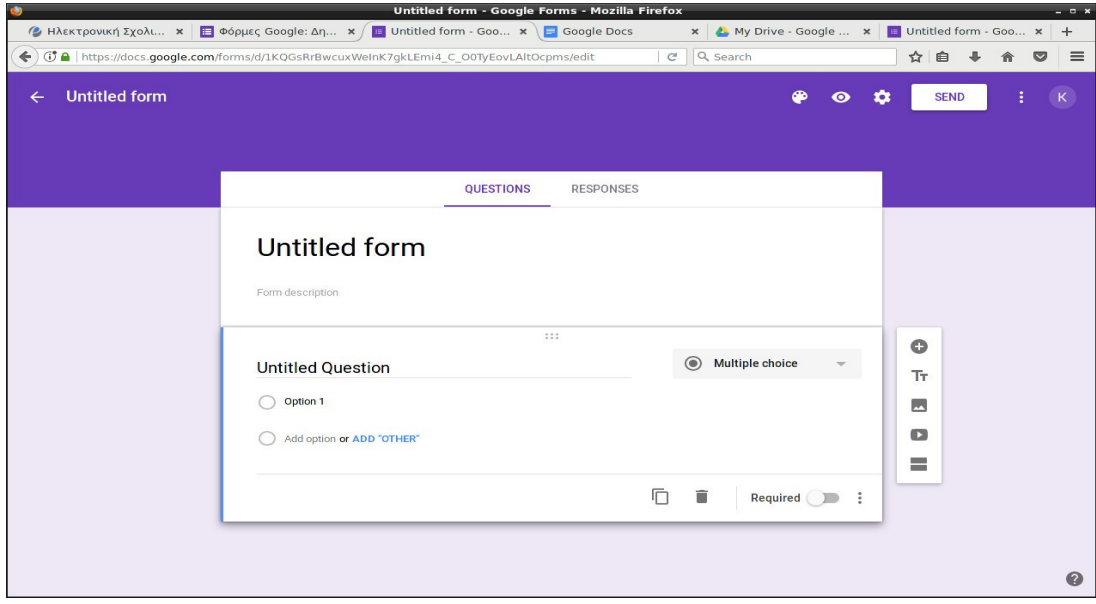

Επιλέγουμε ένα έτοιμο πρότυπο (template) ή ξεκινάμε ένα κενό έγγραφο (Blank)

Εκεί ξεκινάμε και συμπληρώνουμε τον **Τίτλο** του ερωτηματολογίου και μια μικρή **Περιγραφή** των σκοπών του.

Στην συνέχεια προσθέτουμε τις ερωτήσεις μας.

Η σημαντικότερη επιλογή για κάθε ερώτηση είναι ο **τύπος απάντησης** που περιμένουμε από το άτομο που θα συμπληρώσει το ερωτηματολόγιο.

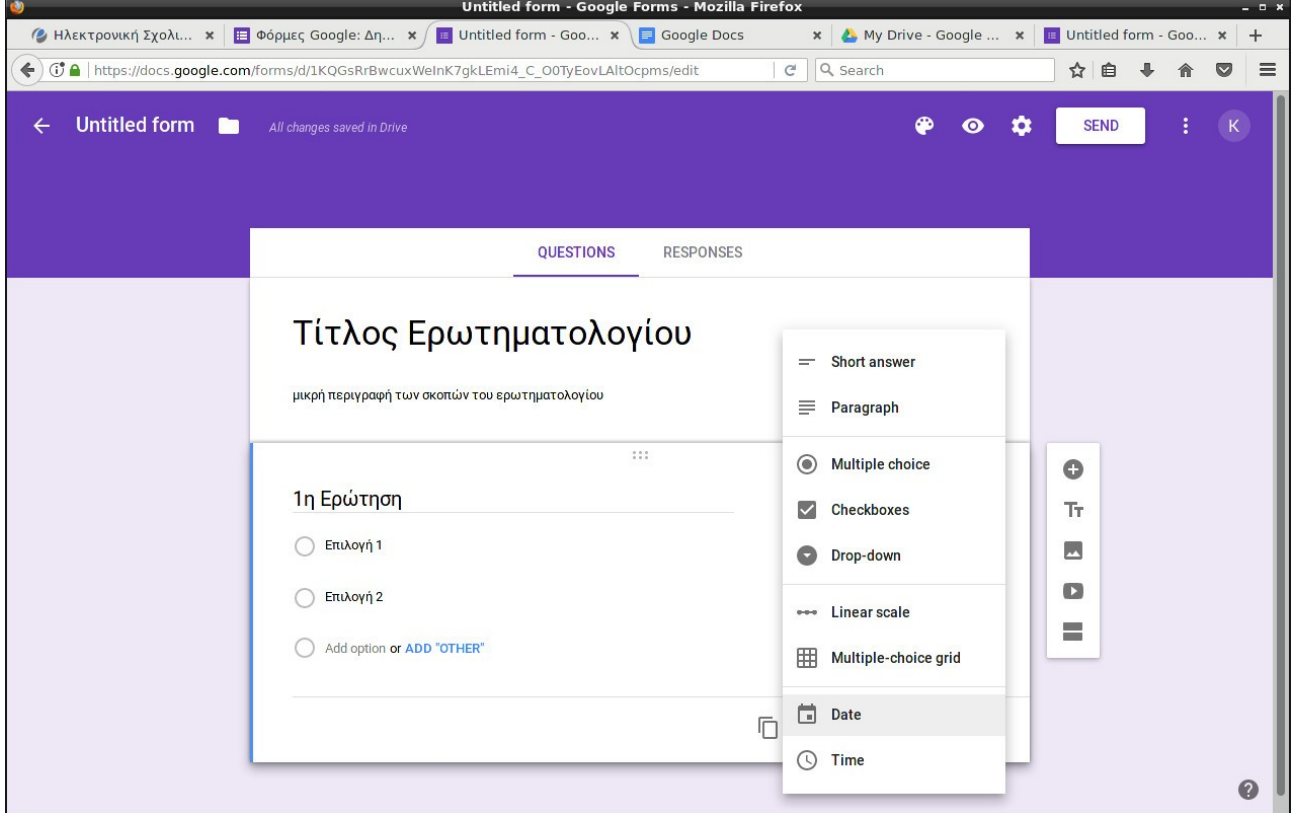

Επιλέγουμε τον τύπο ερώτησης και μετά συμπληρώνουμε τα στοιχεία της ερώτησης. Κάθε ερώτηση έχει Tίτλο και διάφορες παραμέτρους που εξαρτώνται από τον τύπο της. Για παράδειγμα στον τύπο Paragraph μπορούμε να ορίσουμε μίνιμουμ αριθμό χαρακτήρων.

Στο κάτω μέρος κάθε ενεργής ερώτησης βλέπουμε την παρακάτω μπάρα με εργαλεία

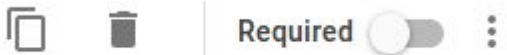

- 1. Κλωνοποίηση της ερώτησης
- 2. Διαγραφή
- 3. Ρύθμιση αν είναι υποχρεωτική προς απάντηση (**Required**) ή όχι.
- 4. Ρύθμιση ιδιαίτερων παραμέτρων τις βλέπουμε πατώντας το κουμπάκι με τρεις τελίτσες

Œ

Τт

D

Δίπλα σε κάθε ερώτηση εμφανίζεται μια μπάρα με πέντε εργαλεία:

- 1. Προσθήκη καινούργιας ερώτησης
- 2. Προσθήκη τίτλου και περιγραφής
- 3. Προσθήκη εικόνας
- 4. Προσθήκη video
- 5. Προσθήκη ενότητας ώστε να χωρίσουμε σε μέρη το ερωτηματολόγιο

### **Ρυθμίσεις φόρμας**

Στο πάνω δεξί μέρος υπάρχει η παρακάτω μπάρα με εργαλεία

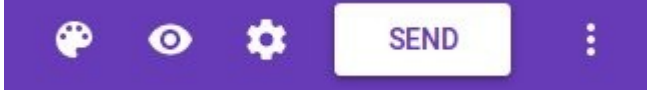

- 1. Παλέτα για χρωματισμό του ερωτηματολογίου
- 2. Προβολή και δοκιμή του ερωτηματολογίου, ώστε να δούμε αν λειτουργεί σωστά, αν έχει λάθη κτλ
- 3. Ρυθμίσεις γενικές όπως:
	- να δημιουργήσουμε πολλαπλές σελίδες,
	- επιλογή να εμφανίζεται γραμμή προόδου στο κάτω μέρος ώστε να γνωρίζει ο επισκέπτης τί ποσοστό του ερωτηματολογίου έχει ολοκληρώσει.
	- αν είναι σημαντικό οι απαντήσεις να είναι μοναδικές, τσεκάρουμε το να "επιτρέπεται μόνο μία απάντηση ανά άτομο". Σε αυτή την περίπτωση, όμως, για να απαντήσει κάποιος το ερωτηματολόγιο είναι απαραίτητο να διαθέτει λογαριασμό στη Google και να είναι συνδεδεμένος.
	- τυχαία ανάμειξη της σειράς των ερωτήσεων για την περίπτωση που θέλουμε να βεβαιωθούμε πως μια συγκεκριμένη σειρά δεν επηρεάζει τα αποτελέσματα στο ερωτηματολόγιο. Αν όμως οι διαφορετικές ερωτήσεις έχουν μια λογική εξέλιξη, τότε αφήνουμε ξε-τσεκαρισμένη αυτή την επιλογή.
- 4. Αποστολή (SEND)
- 5. Περισσότερες εντολές...

#### **Συλλογή και Αποθήκευση Απαντήσεων**

Πάνω από τον τίτλο βλέπουμε τον σύνδεσμο Απαντήσεις Responses

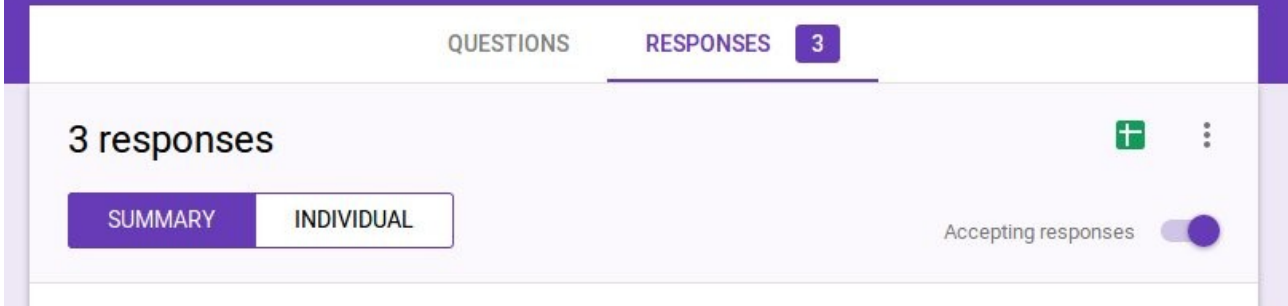

Μπορούμε να δούμε τις απαντήσεις όλες μαζί (SUMMARY), είτε ξεχωριστά ένα-ένα ερωτηματολόγιο (INDIVIDUAL)

Επίσης έχουμε την δυνατότητα να πάρουμε ένα **λογιστικό φύλλο** με τις απαντήσεις των ερωτηματολογίων. Αυτό είτε θα δημιουργηθεί είτε θα ανανεώσει ένα υπάρχον αρχείο. Τοι αρχείο αυτό αποθηκεύεται στο Google Drive του χρήστη που δημιούργησε το ερωτηματολόγιο.

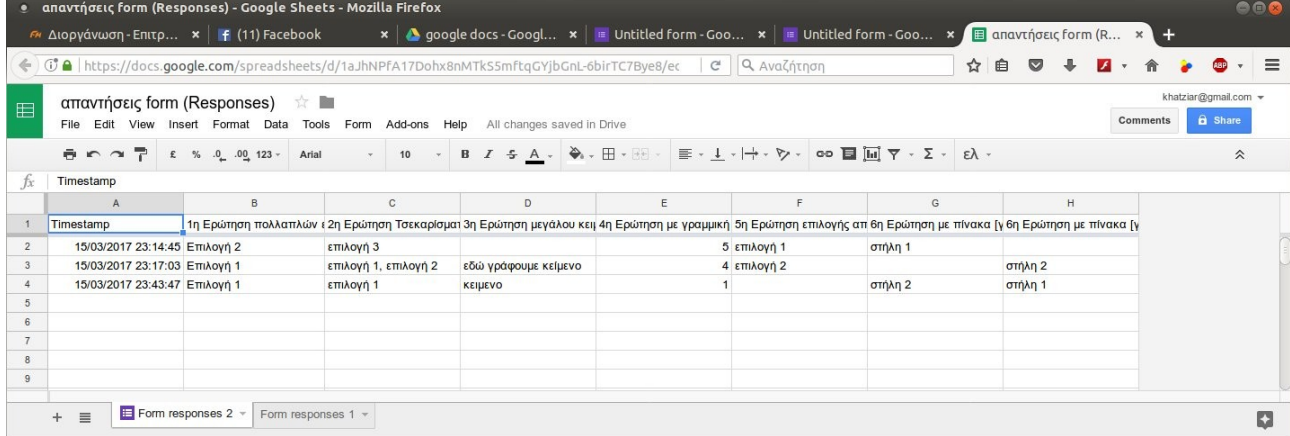

Το αρχείο αυτό μπορούμε να το επεξεργαστούμε είτε στο Google Drive είτε να το

#### κατεβάσουμε στον υπολογιστή μας σε όποια μορφή θέλουμε (xls, ods, csv κτλ)

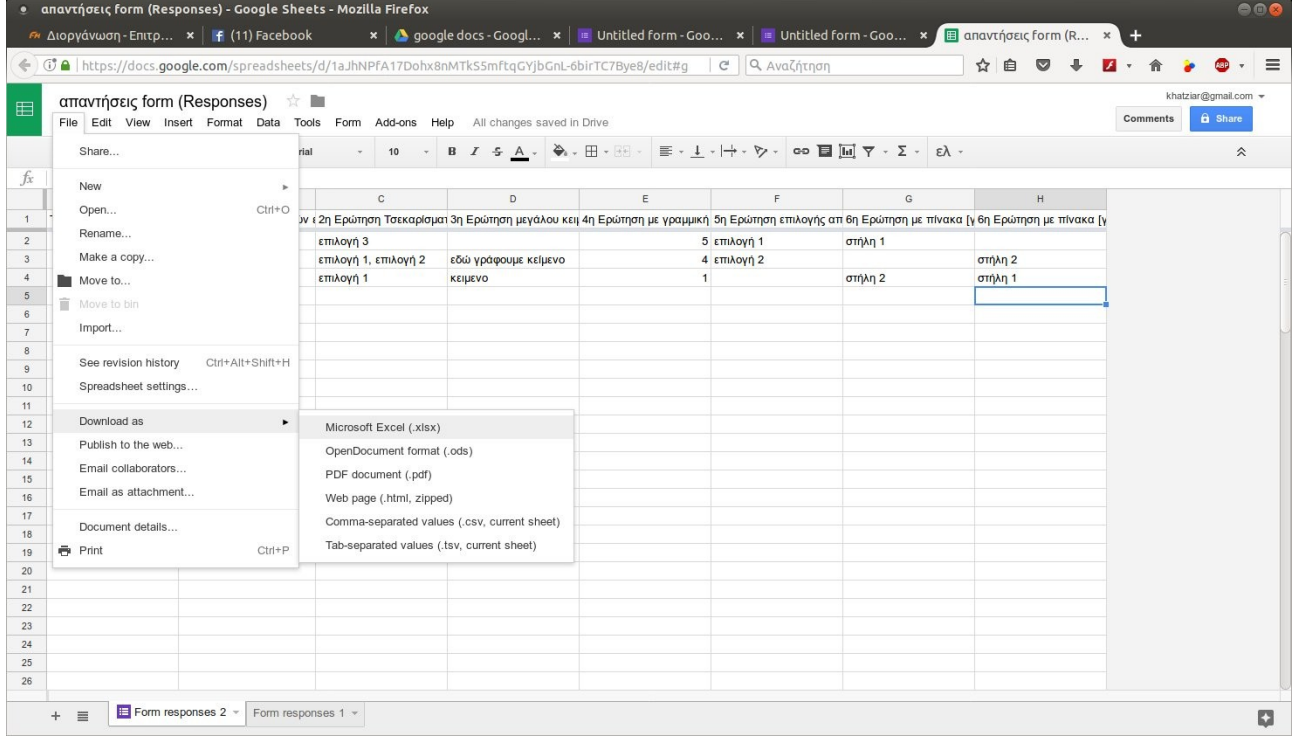

#### **Αποστολή ερωτηματολογίου**

Εφόσον είμαστε ικανοποιημένοι με το αποτέλεσμα της δοκιμής και με τη λήψη των απαντήσεων, κάνουμε κλικ στo "**Αποστολή**" **(SEND)**.

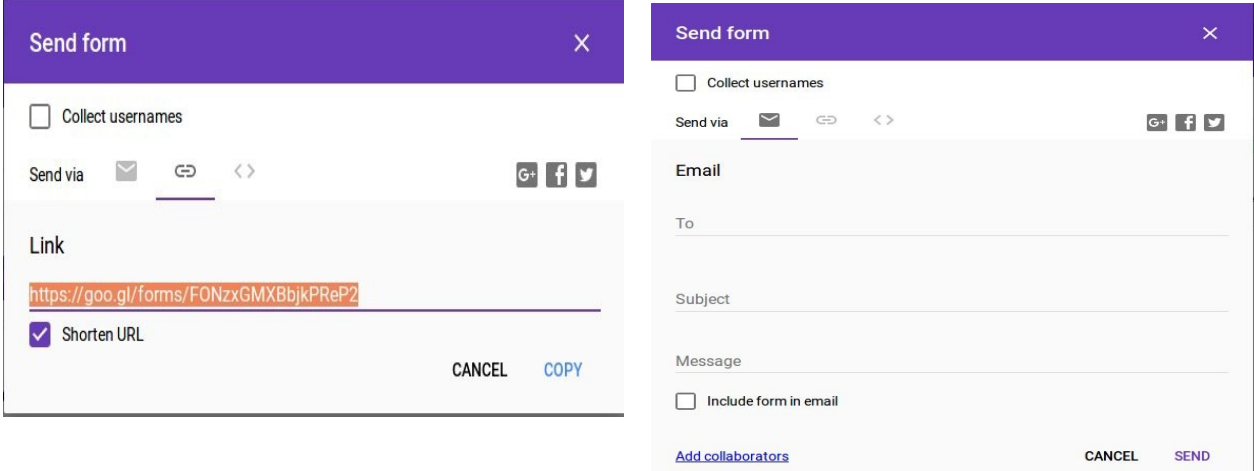

Θα ανοίξει ένα pop-up παράθυρο, στο οποίο θα βρούμε το σύνδεσμο που οδηγεί στο ερωτηματολόγιο, εικονίδια για να το μοιραστούμε στα μεγαλύτερα social media, καθώς και τη δυνατότητα να προσθέσουμε διευθύνσεις για να σταλεί με ηλεκτρονικό ταχυδρομείο.

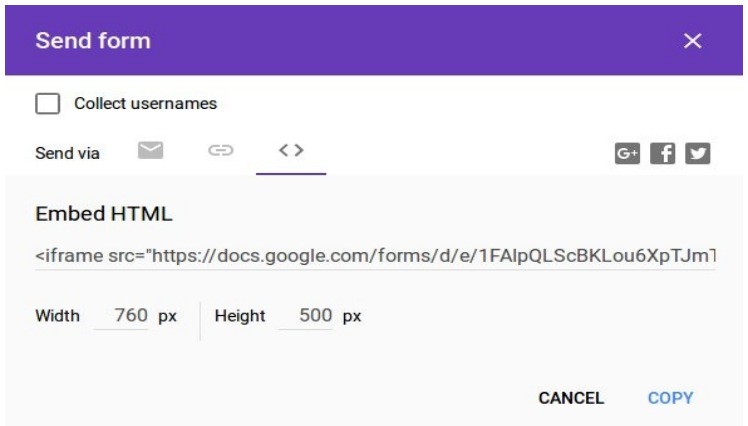

Επίσης, κάνοντας κλικ στην "Ενσωμάτωση" (EMBED), θα εμφανιστεί ο κατάλληλος κώδικας για να ενσωματώσουμε ολόκληρο το ερωτηματολόγιο σε μια σελίδα του site μας, ορίζοντας το πλάτος και το ύψος.

#### **Έλεγχος αποτελεσμάτων**

Στην σελίδα Responses μπορούμε να δούμε στατιστικά διαγράμματα για τις απαντήσεις που πήραμε σε κάθε μία ερώτηση. Για παράδειγμα:

## Επιλογή 1 Επιλογή 2 33.3% Other 66.7%

## 1η Ερώτηση πολλαπλών επιλογών (3 responses)

#### **Καλά ερωτηματολόγια...**

#### **Πηγές**

https://support.google.com

[Δημιουργώντας ερωτηματολόγιο στο Google Forms \(pcsteps.gr\)](https://www.pcsteps.gr/34974-%CE%B4%CE%B7%CE%BC%CE%B9%CE%BF%CF%85%CF%81%CE%B3%CF%8E%CE%BD%CF%84%CE%B1%CF%82-%CE%B5%CF%81%CF%89%CF%84%CE%B7%CE%BC%CE%B1%CF%84%CE%BF%CE%BB%CF%8C%CE%B3%CE%B9%CE%BF-google-forms/)